*Manual del candidato. Aplicación de Sede electrónica para la convocatoria de prórroga de interinos*

> *Condiciones para poder participar en la fase de prórroga:*

> *- Haber participado en la fase inicial de la convocatoria.*

> *- Aparecer en las listas definitivas de admitidos baremados y no haber decaído en el derecho de permanecer en las listas.*

> *- Comprobar en la Resolución de prórroga la relación de cuerpos y especialidades que son prorrogadas.*

# Contenido

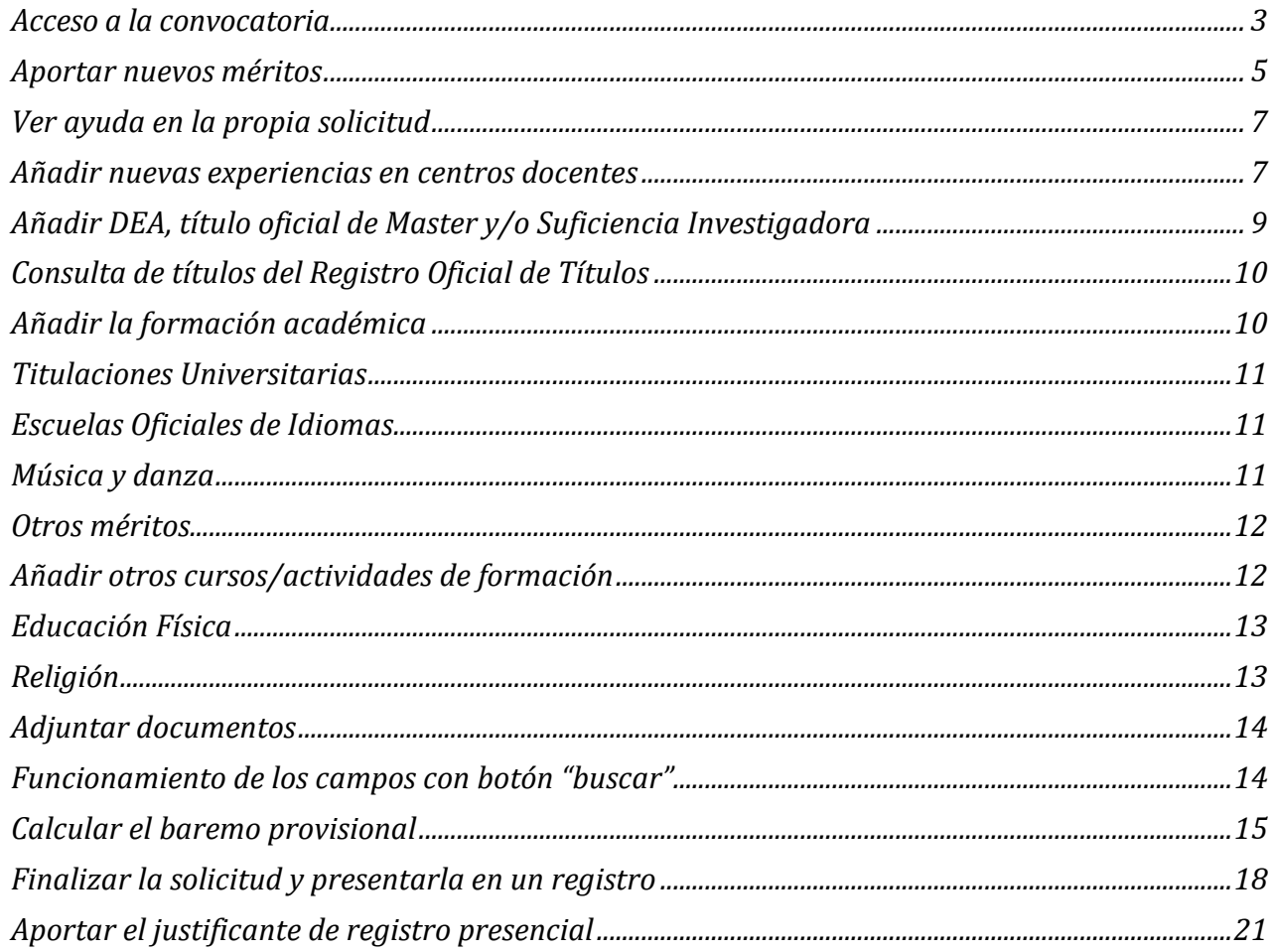

#### <span id="page-2-0"></span>**Acceso a la convocatoria**

*Solo es necesario acceder si va a aportar nuevos méritos, en caso contrario no necesita realizar ninguna acción y será prorrogado con el mismo baremo que tenía en las listas oficiales.*

Acceso a la convocatoria en la que quiere participar

- Acceder a la página inicial de Sede con un navegador web: https://sede.educacion.gob.es/sede
- Introducir la palabra "**interino**" y el país (ejemplo "**Bélgica**" ) en el campo texto como criterio de búsqueda y pulsar buscar
- Una vez aparezcan las diferentes convocatorias, pulsar sobre el enlace **Formulario de solicitud y consulta de solicitudes**

Le aparecerá la página de acceso de la convocatoria deseada

*Puesto que la convocatoria es para prorrogar una solicitud ya existente, el solicitante ya está dado de alta en la Sede, bien porque él mismo lo hizo en otras convocatorias, o porque el gestor tuvo que darle de alta al generar su solicitud.*

*Su usuario será el DNI y si desconoce su contraseña, puede pedir un cambio de contraseña mediante el asistente de ayuda general, puesto que se le habrá dado de alta con el correo que figuraba en las listas de baremo de la convocatoria a prorrogar.*

#### Existen dos opciones de acceso:

• Iniciar sesión con Cl@ve

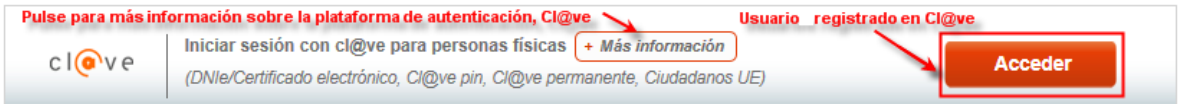

Debe disponer de un certificado electrónico o DNIe válido o estar registrado en la plataforma Cl@ve. Debe seleccionar el proveedor con el que quiere identificarse

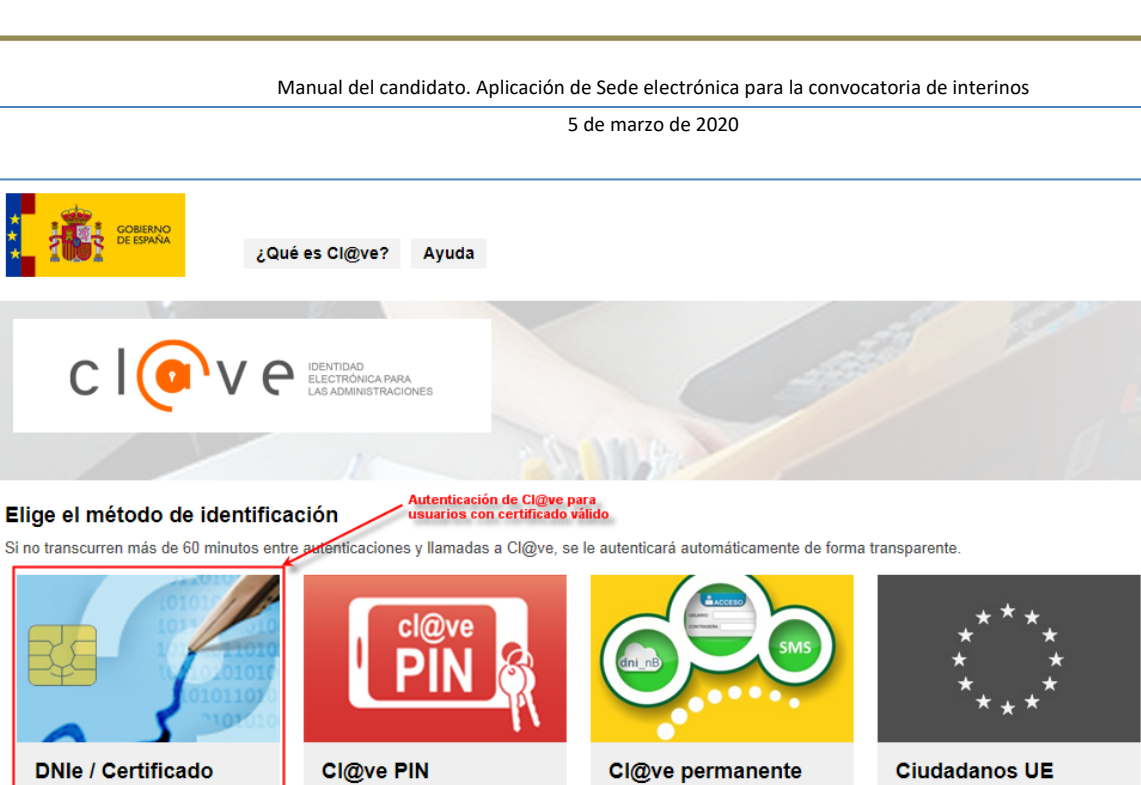

- electrónico Acceder<sup>3</sup> Acceder > Acceder > ¿Qué es Cl@ve PIN?<br>Para usarlo es necesario ¿Qué es Cl@ve permanente?<br>Para usarlo es necesario registrarse registrarse
- Iniciar sesión con usuario de sede

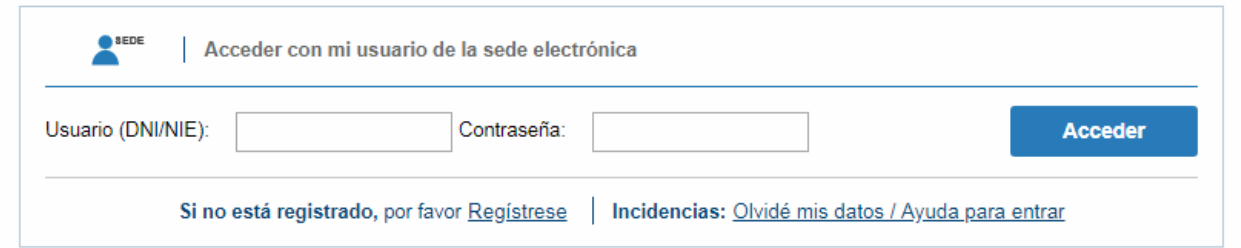

Manual del candidato. Aplicación de Sede electrónica para la convocatoria de interinos

5 de marzo de 2020

### <span id="page-4-0"></span>**Aportar nuevos méritos**

Una vez que nos hemos conectado a Sede Electrónica y hemos accedido a la convocatoria de Interinos, nos aparecerá la solicitud de la convocatoria previa en estado prorrogable

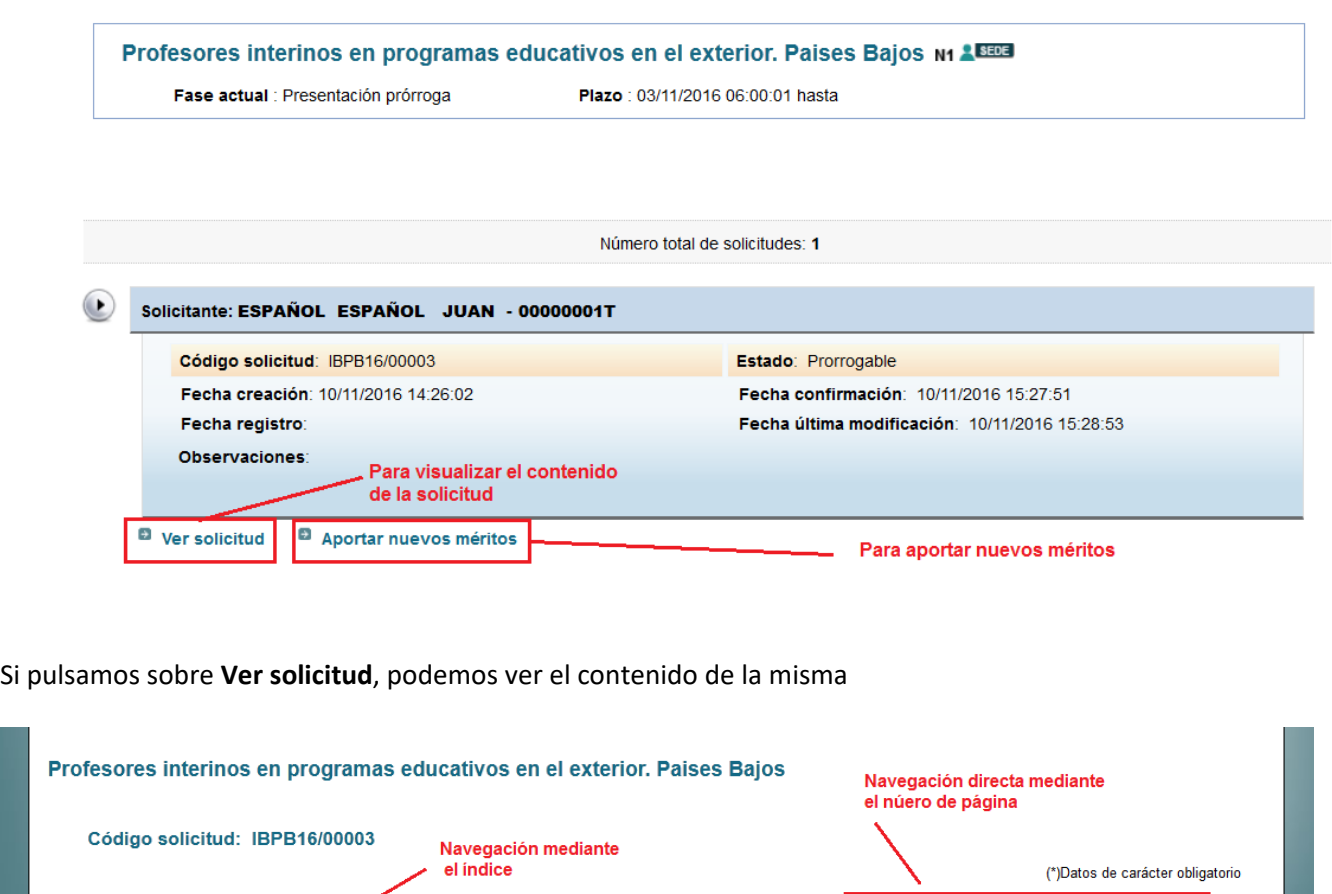

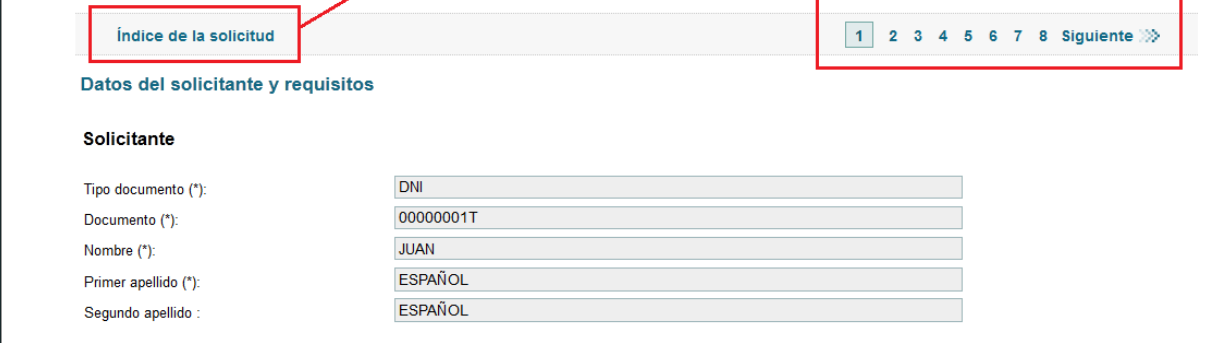

En el índice podemos ver el contenido de cada una de las páginas.

La solicitud contiene una primera página con los datos personales.

Las páginas [2,3 y 4] permitirán incorporar nuevos méritos en cada uno de los apartados permitidos, experiencia docente, formación académica y Otros méritos

La página 5 permitiría incorporar nuevas especialidades. En esta fase está deshabilitada pues solo se prorrogan las especialidades ya existentes

La página 6 y siguientes contienen las especialidades, con su baremo, a las que nos hemos presentado y podemos prorrogar.

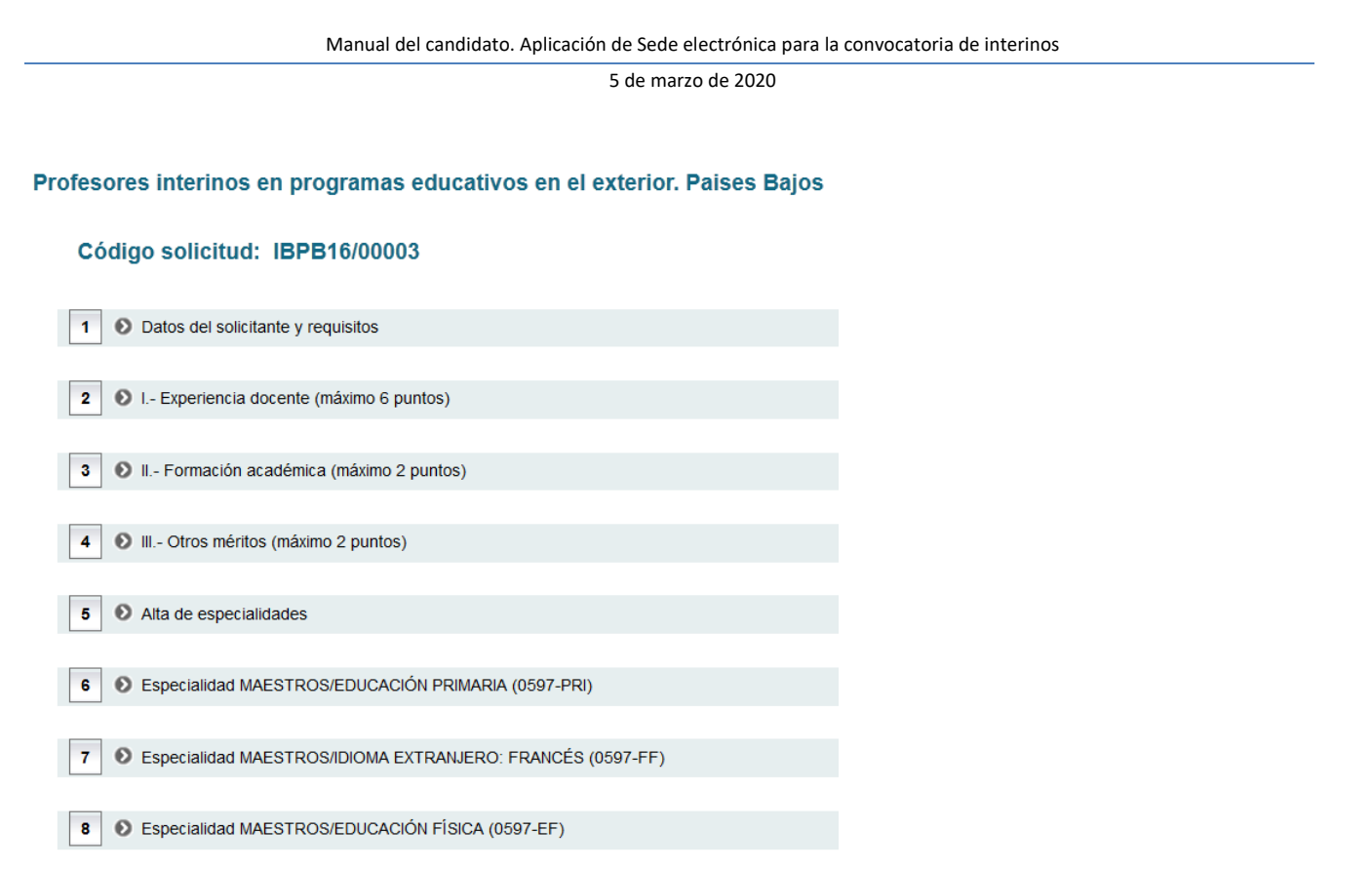

En el caso de este solicitante puede prorrogar en 3 especialidades.

Si pulsamos la opción "*Aportar nuevos méritos***"**, cambiamos el estado de nuestra solicitud que quedará en Borrador prórroga y nos permite modificar o incorporar nueva información en todos aquellos campos en color rojo.

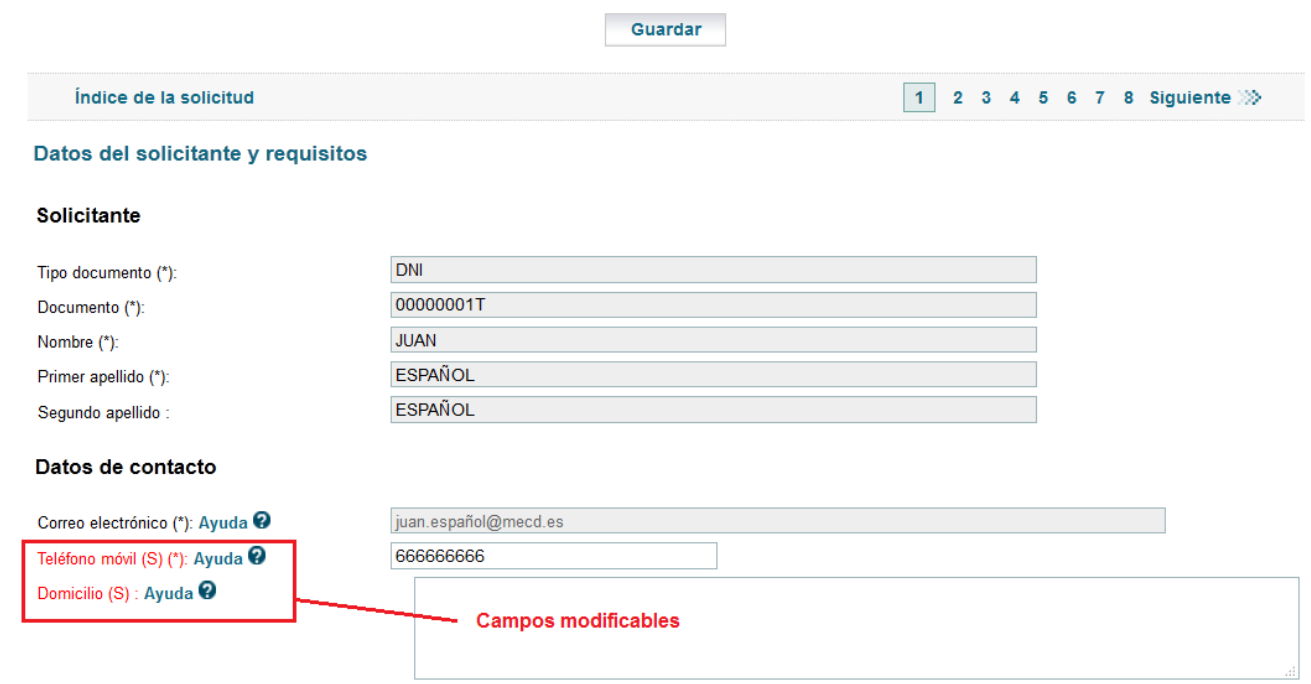

Solamente están habilitadas las páginas 1, 2, 3 y 4 para introducir información.

Al navegar de una página a otra se guardarán los datos introducidos, lo mismo que si pulsamos el botón **Guardar**.

No es necesario aportar toda la información de una sola vez, podemos guardar nuestro borrador y acceder para completarlo mientras estemos dentro del plazo de presentación de la prórroga.

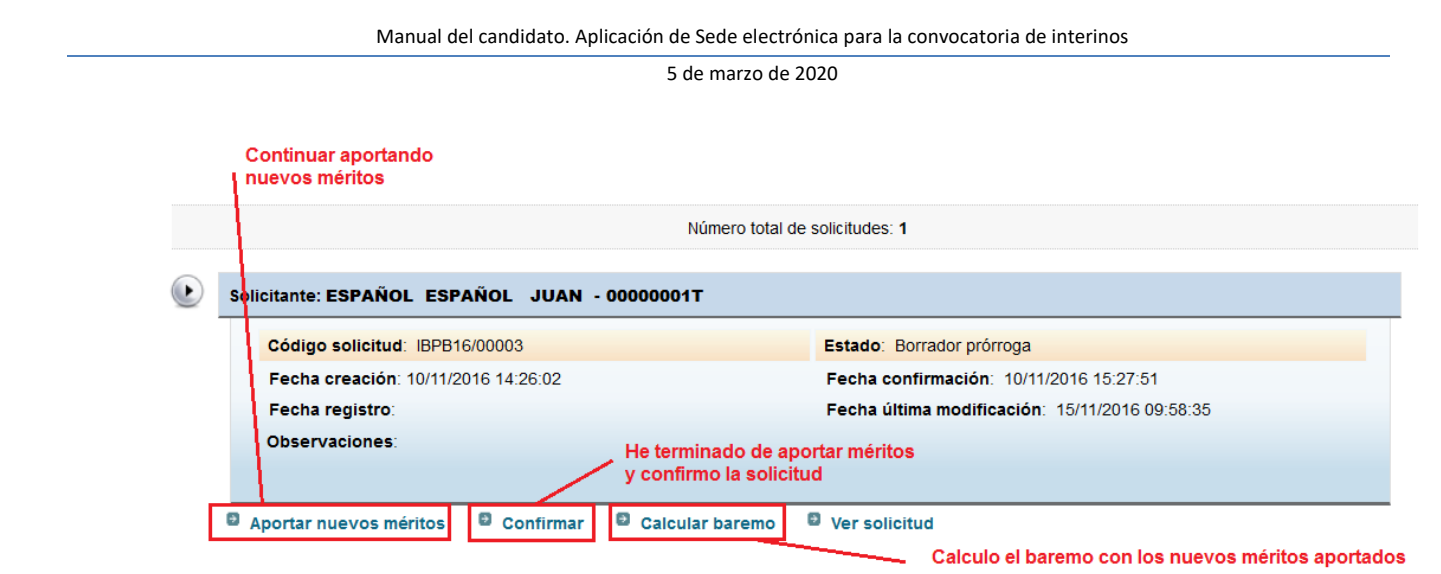

<span id="page-6-0"></span>Para continuar cumplimentando la solicitud hay que pulsar en "*Aportar nuevos méritos*".

## **Ver ayuda en la propia solicitud**

En la propia solicitud que se rellena en Sede, todos los campos tienen un botón de ayuda que lleva a una página donde se explica en detalle que significa cada campo y cómo se tiene que rellenar teniendo en cuenta la convocatoria.

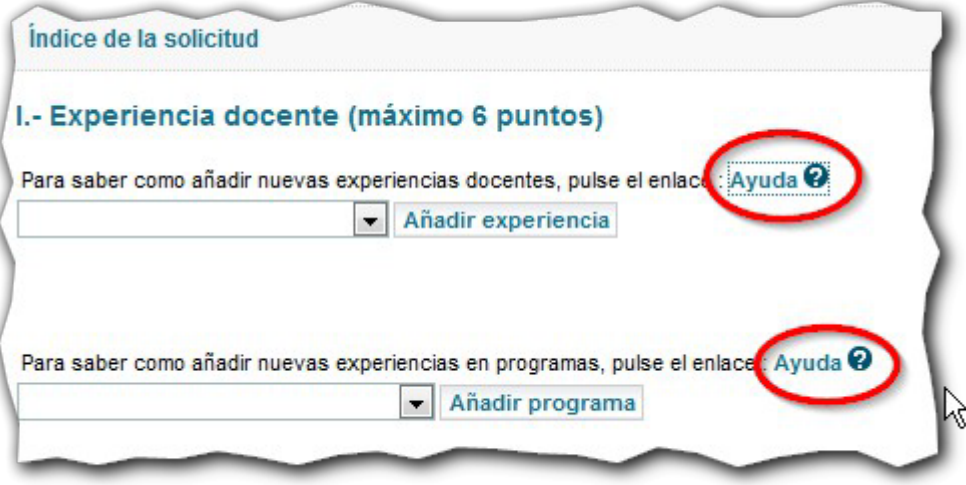

#### <span id="page-6-1"></span>**Añadir nuevas experiencias en centros docentes**

Para añadir una nueva experiencia docente los pasos son los siguientes:

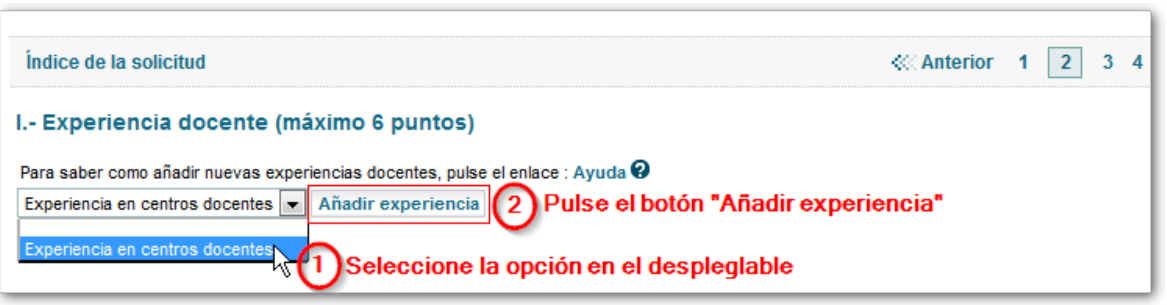

Aparecerá entonces una nueva sección para que añada su experiencia docente. Puede añadir tantas experiencias docentes como necesite.

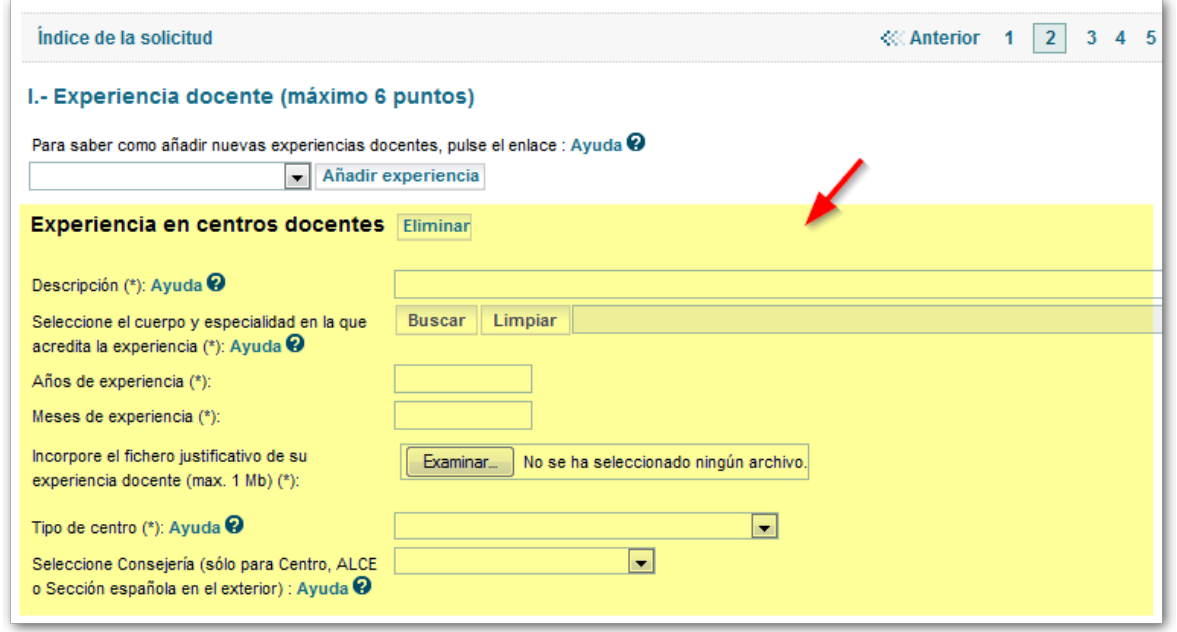

Para eliminar una experiencia docente que ha creado, simplemente tiene que pulsar en el botón "*Eliminar*" que aparece al lado se cada una de las secciones:

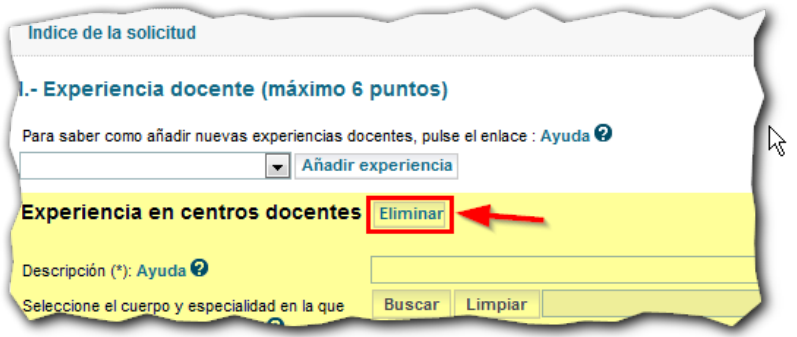

Si lo que desea es añadir experiencia en programas educativos, el procedimiento es el mismo:

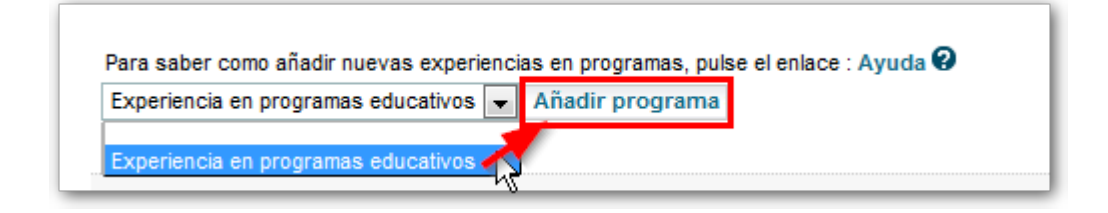

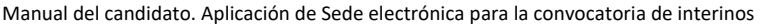

### <span id="page-8-0"></span>**Añadir DEA, título oficial de Master y/o Suficiencia Investigadora**

1 - Debe seleccionar en la lista de valores situada debajo del campo el valor correspondiente "DEA, título oficial de Master y/o Suficiencia Investigadora".

2 - Después debe pulsar el botón "Añadir DEA / Master" situado a su derecha.

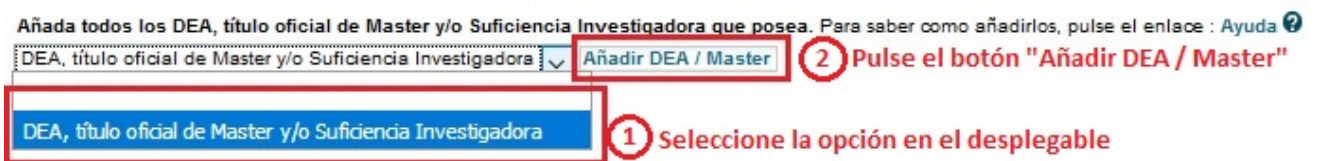

Recuerde añadir todos los que posea, estos se puntuaran en el apartado 2.1.2. del baremo a razón de 0.500 por cada título.

Para eliminar un apartado "DEA, título oficial de Master y/o Suficiencia Investigadora", pulse en el botón "Eliminar" correspondiente.

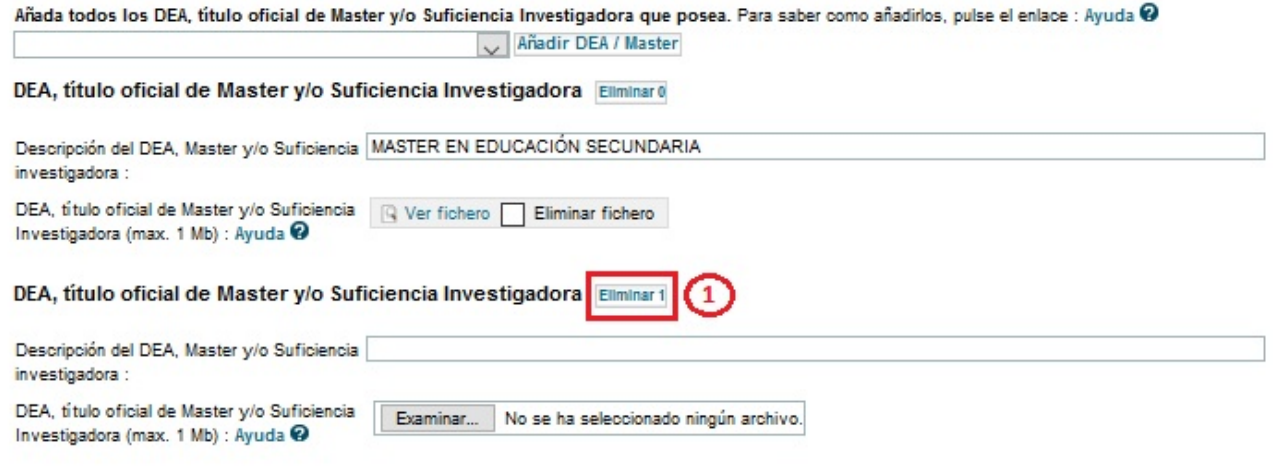

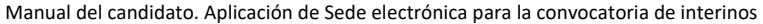

### <span id="page-9-0"></span>**Consulta de títulos del Registro Oficial de Títulos**

Para realizar la consulta al **Registro Oficial de Títulos**, seleccione la opción "Sí" del desplegable de autorización, y a continuación pulse en el botón "Guardar" para que se muestren los títulos que se recuperan del Registro.

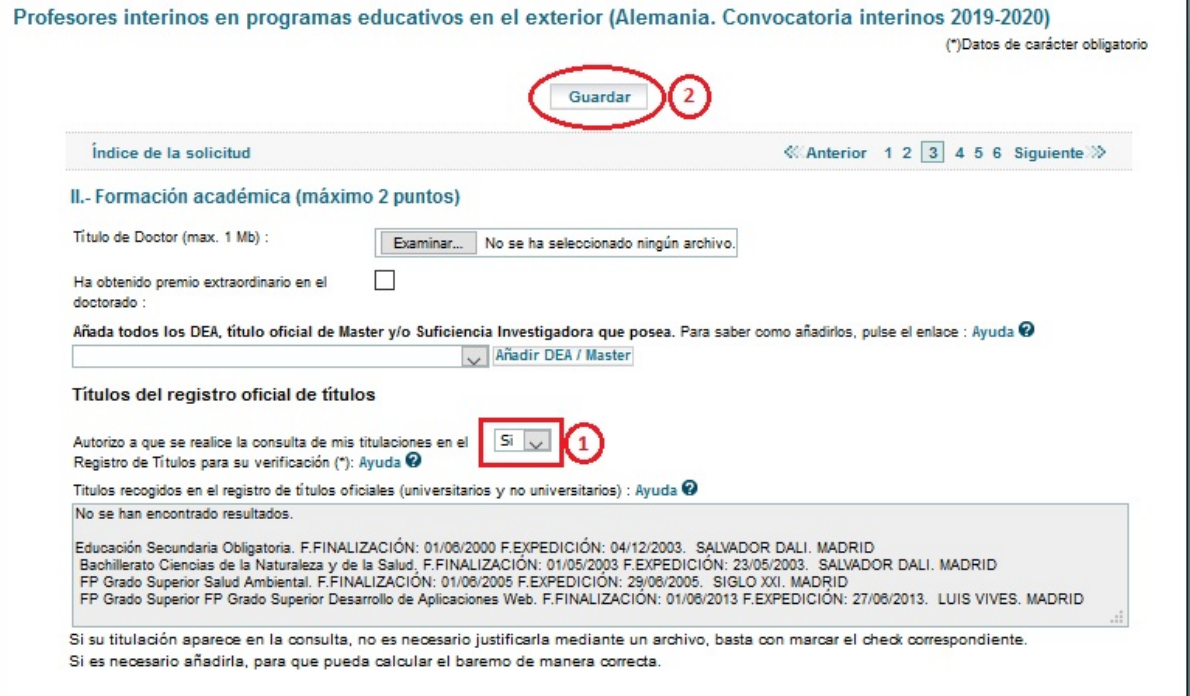

**Las titulaciones que aparezcan en la consulta, también deben de añadirse como formación académica (para poder seleccionarlas en las páginas de especialidad y para realizar el cálculo del baremo), simplemente, no será necesario justificarlas con un archivo.** 

### <span id="page-9-1"></span>**Añadir la formación académica**

Para añadir nueva formación académica los pasos son los siguientes:

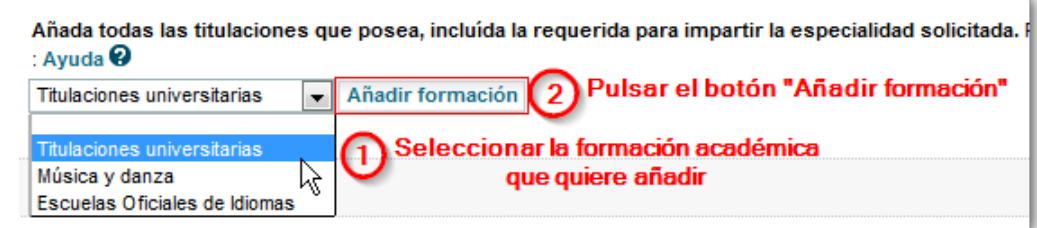

Manual del candidato. Aplicación de Sede electrónica para la convocatoria de interinos

5 de marzo de 2020

### <span id="page-10-0"></span>**Titulaciones Universitarias**

Deberá de añadir las titulaciones universitarias para poder optar a las especialidades convocadas que seleccionará en la página 6 y siguientes.

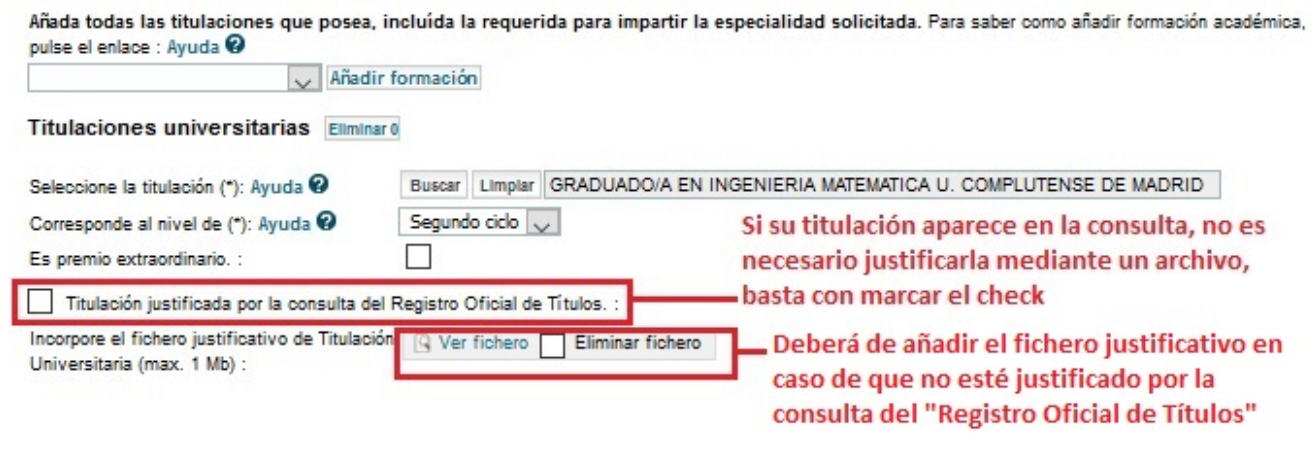

### <span id="page-10-1"></span>**Escuelas Oficiales de Idiomas**

Seleccione en el desplegable "Escuelas Oficiales de idiomas" y pulse en el botón "Añadir formación". Debajo de las titulaciones Universitarias añadidas, aparecerá el apartado "Escuelas Oficiales de Idiomas" para cumplimentar. En el apartado 2.2.3. del baremo puntuarán 0.250 para el ciclo Elemental o Nivel Intermedio y 0.500 para el ciclo Superior o Nivel Avanzado.

#### **Escuelas Oficiales de Idiomas Eliminar**

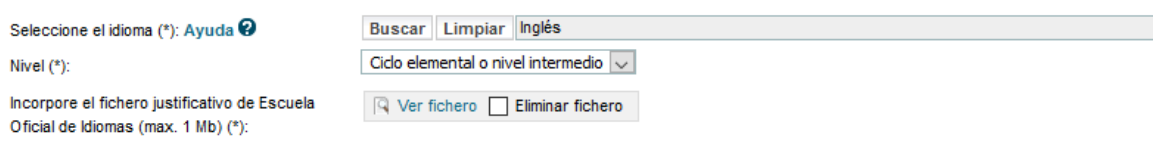

#### <span id="page-10-2"></span>**Música y danza**

Seleccione en el desplegable "Música y danza" y pulse en el botón "Añadir formación". Debajo de las titulaciones Universitarias/Escuelas de idiomas añadidas, aparecerá el apartado "Música y danza" para cumplimentar. En el apartado 2.2.3. del baremo puntuarán 0.500

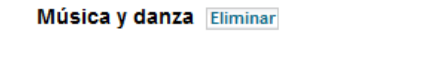

Buscar Limpiar Titulo profesional de música, especialidad Bajo eléctrico

Incorpore el fichero justificativo de Música y Danza (max. 1 Mb) (\*):

Seleccione la titulación (\*): Ayuda  $\mathbf{\Theta}$ 

 $\boxed{Q}$  Ver fichero  $\boxed{P}$  Eliminar fichero

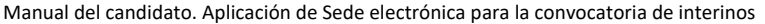

#### <span id="page-11-0"></span>**Otros méritos**

En la cuarta página de la solicitud podrá registrar otros cursos y actividades de formación (Cursos generales de formación convocados por administraciones educativas, cursos de formación convocados por administraciones educativas específico para una especialidad, otras actividades de formación y perfeccionamiento), especialidad de Educación Física y enseñanza de religión.

### <span id="page-11-1"></span>**Añadir otros cursos/actividades de formación**

- 1- Seleccionar en el desplegable el curso/actividad a añadir
- 2- Pulsar el botón "Añadir otros méritos"

Profesores interinos en programas educativos en el exterior (Alemania. Convocatoria interinos 2019-2020)

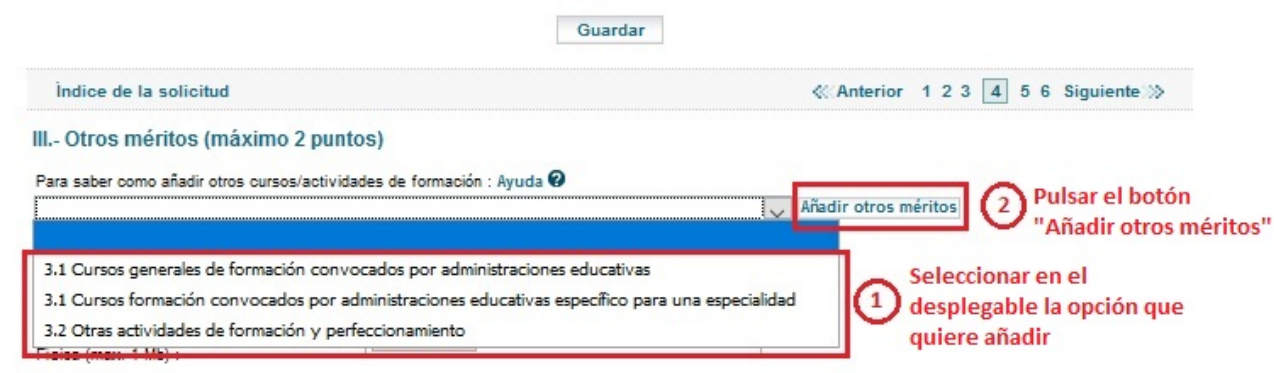

Para eliminar un curso/actividad añadido, pulse en el botón "Eliminar" correspondiente.

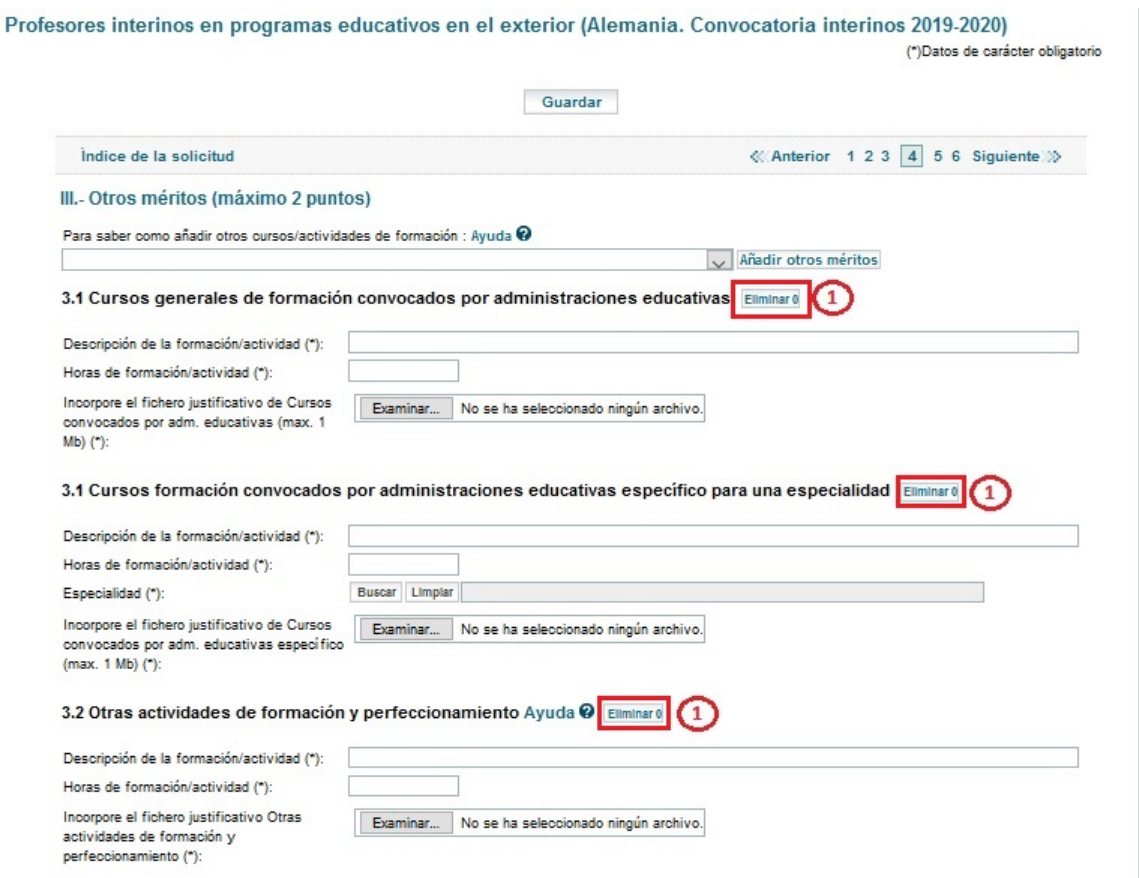

(\*)Datos de carácter obligatorio

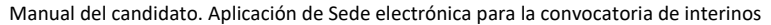

### <span id="page-12-0"></span>**Educación Física**

Exclusivamente para la especialidad de **Educación Física**, por tener acreditada la condición de deportista de alto nivel en los términos previstos en el Real Decreto 971/2007, de 13 de junio, se sumarán 0,50 puntos en el apartado 3.2. del baremo.

Deberá de marcar el check "Exclusivamente para la especialidad de Educación Física" y adjuntar documento expedido por el Consejo Superior de Deportes en el que expresamente conste la condición de deportista de alto nivel y el periodo de tiempo en el que abarca esta condición.

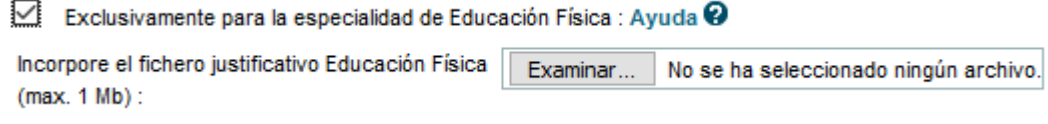

### <span id="page-12-1"></span>**Religión**

Religión (max. 1 Mb) (\*):

Para añadir la enseñanza de religión, seleccione en el desplegable "Enseñanza de religión" y pulse en el botón "Añadir enseñanza de religión".

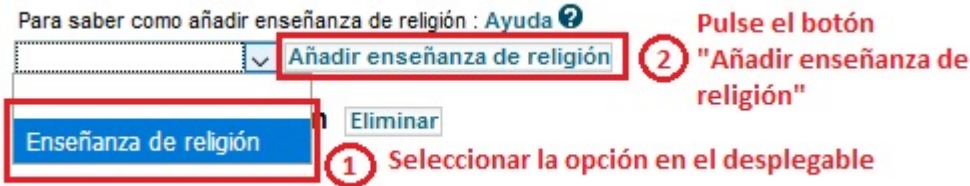

A continuación se le creará debajo el apartado "Enseñanza de religión" para cumplimentar. Por cada año de experiencia docente impartiendo la enseñanza de la religión en el mismo nivel educativo que el impartido por el cuerpo al que opta el aspirante, en centros públicos y en régimen de contrato laboral, en el apartado 3.3. del baremo puntuará 0.075

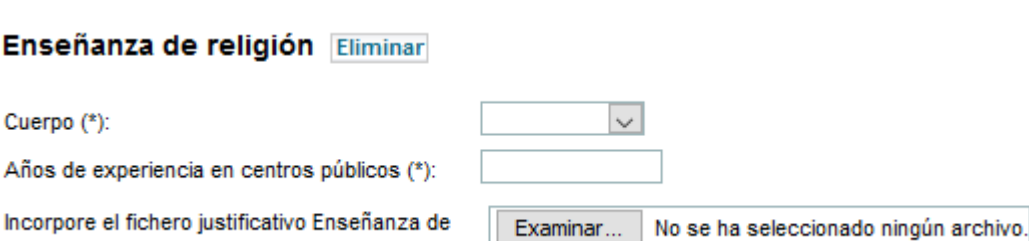

#### <span id="page-13-0"></span>**Adjuntar documentos**

La documentación que se aporte tiene que ser escaneada y subida a la solicitud en la Sede preferiblemente en formato PDF, JPG (imágenes), ZIP o RAR.

> *IMPORTANTE: Al escanear documentos, hágalo con una resolución baja para que el fichero tenga un tamaño reducido. Normalmente una resolución de 150x150 ppp es suficiente.*

Sólo se puede subir un archivo por requisito o mérito:

- Mediante un único fichero multipágina en formato PDF.
- Mediante un único archivo (RAR o ZIP) que contenga varios ficheros comprimidos.

*Si se adjunta un fichero para un requisito o mérito y a continuación otro para el mismo requisito o mérito, el sistema elimina el primero y conserva solamente el último que se ha subido.*

#### <span id="page-13-1"></span>**Funcionamiento de los campos con botón "buscar"**

En la aplicación, hay una serie de campos que nos permitirán seleccionar un valor entre una lista de posibles valores mediante un botón de "*Buscar*" (por ejemplo para seleccionar la titulación, la especialidad a la que se presenta, etc.).

El funcionamiento de estos campos es el siguiente:

1) Lo primero que tiene que hacer es pulsar el botón de "*Buscar*":

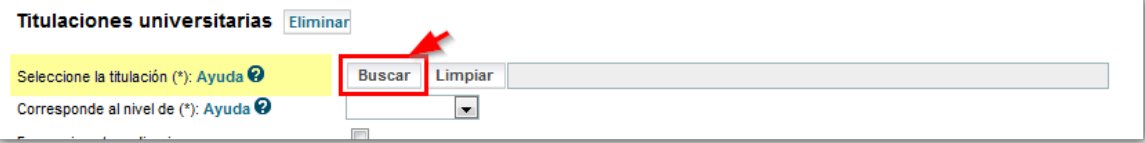

- 2) A continuación se ha de introducir el texto de búsqueda en la barra de texto que aparece al lado del botón "*Limpiar"* y se vuelve a pulsar el botón de "*Buscar"*.
- 3) Aparecerá una nueva pantalla con los resultados obtenidos, donde hay que seleccionar el valor que queremos antes de pulsar el botón "*Aceptar"*.

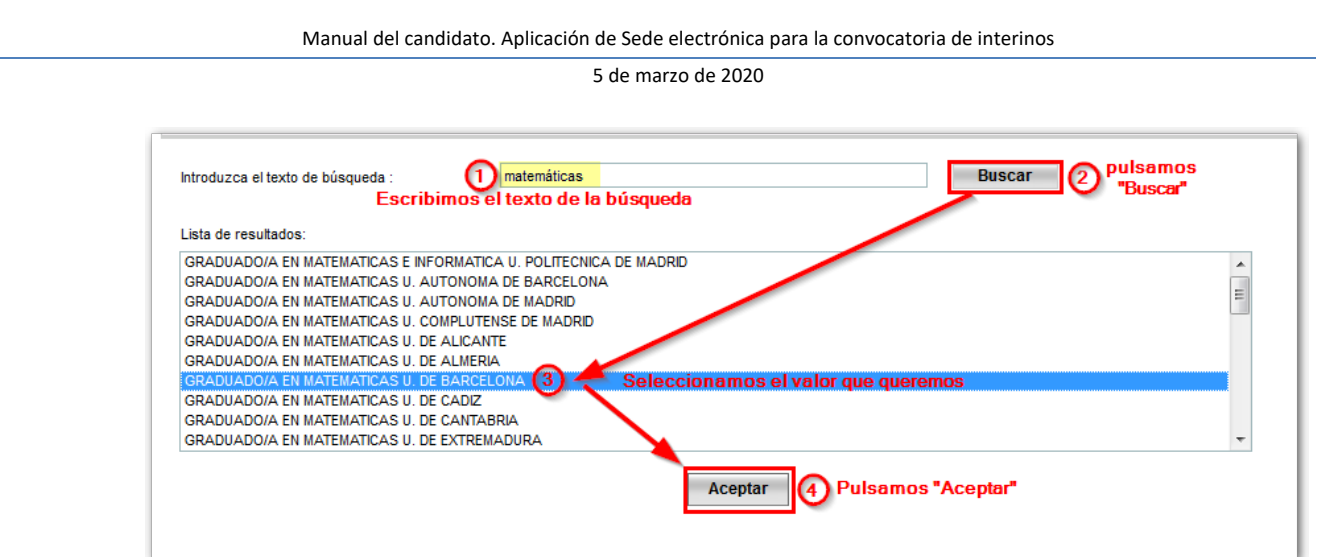

4) Si el resultado de la búsqueda contuviese más de 100 valores, se mostrará un error y tendremos que afinar más mediante el texto de búsqueda.

<span id="page-14-0"></span>**Mensajes** El máximo de registros a recuperar son 100. Por favor refine el criterio de busqueda.

5) Una vez seleccionado el resultado y pulsado el botón *"Aceptar",* la aplicación volverá a la pantalla anterior, y al lado del campo de buscar mostrará el valor que se ha seleccionado:

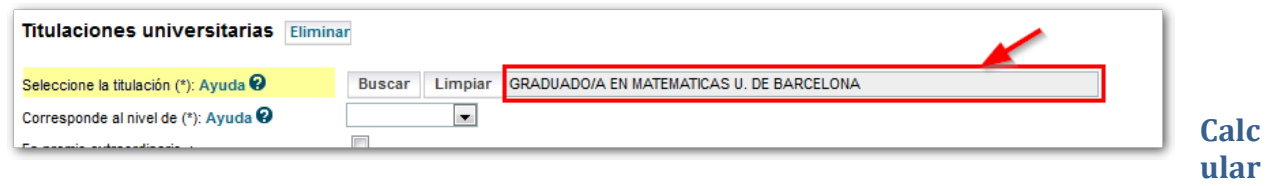

### **el baremo provisional**

Cuando se confirma la solicitud, automáticamente se hace el cálculo del baremo provisional. Pero si lo desea, puede calcular el baremo antes de proceder a confirmar la solicitud y presentarla en un registro.

Para el cálculo del baremo, los pasos son:

1) Vaya a la pantalla principal donde aparece el listado de sus solicitudes y pulse en "*Calcular baremo*" en su solicitud:

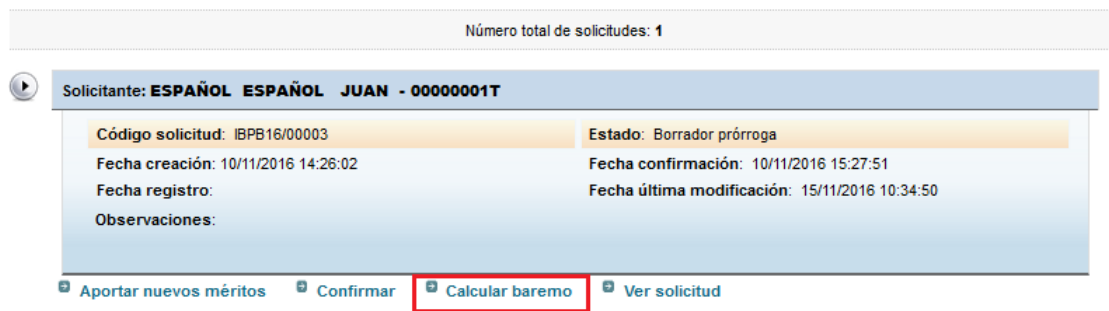

2) En la pantalla que aparece, donde se muestra su solicitud en borrador, pulse de nuevo en el botón "*Calcular baremo*" que aparece en la parte superior:

3)

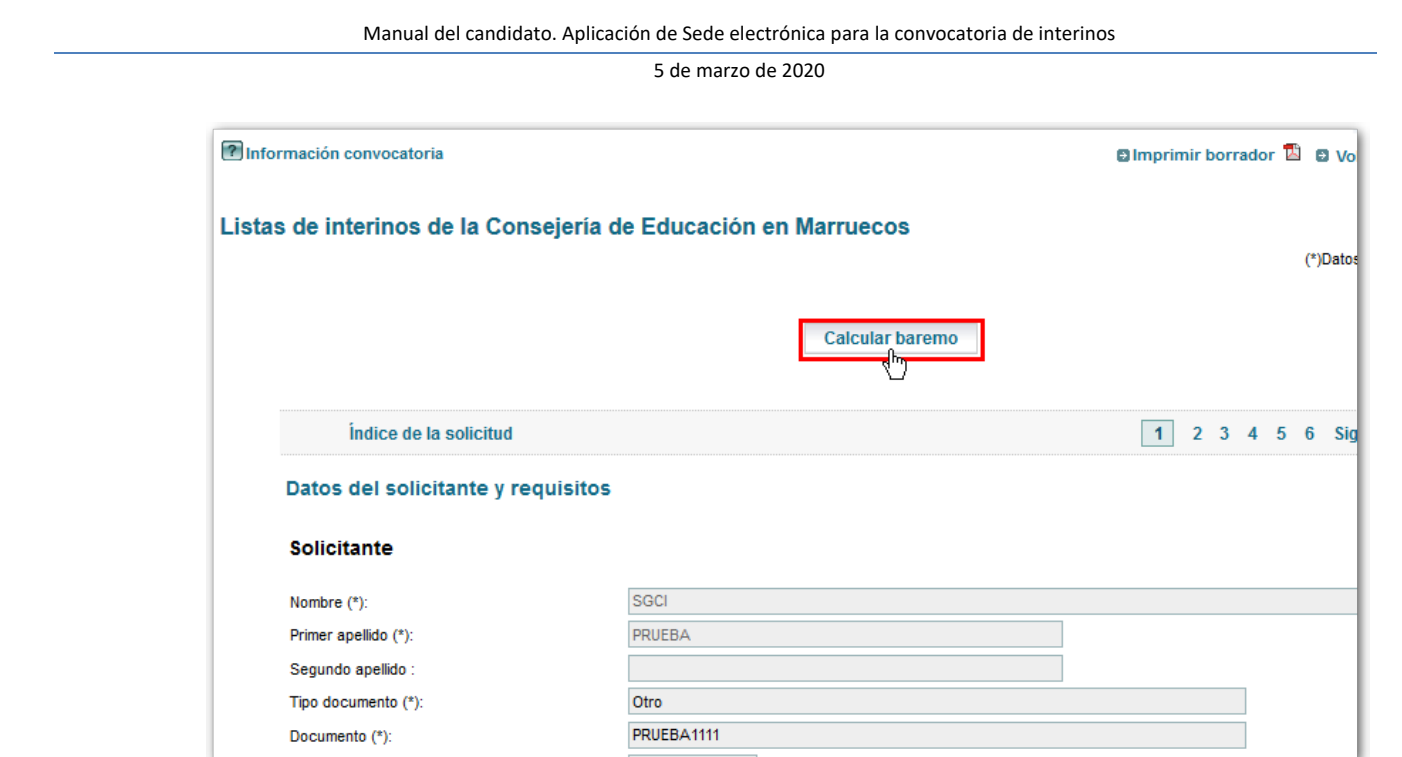

4) Si no ha habido ningún problema, se nos mostrará un mensaje indicando que el proceso terminó correctamente.

### **Mensajes**

Proceso terminado correctamente.

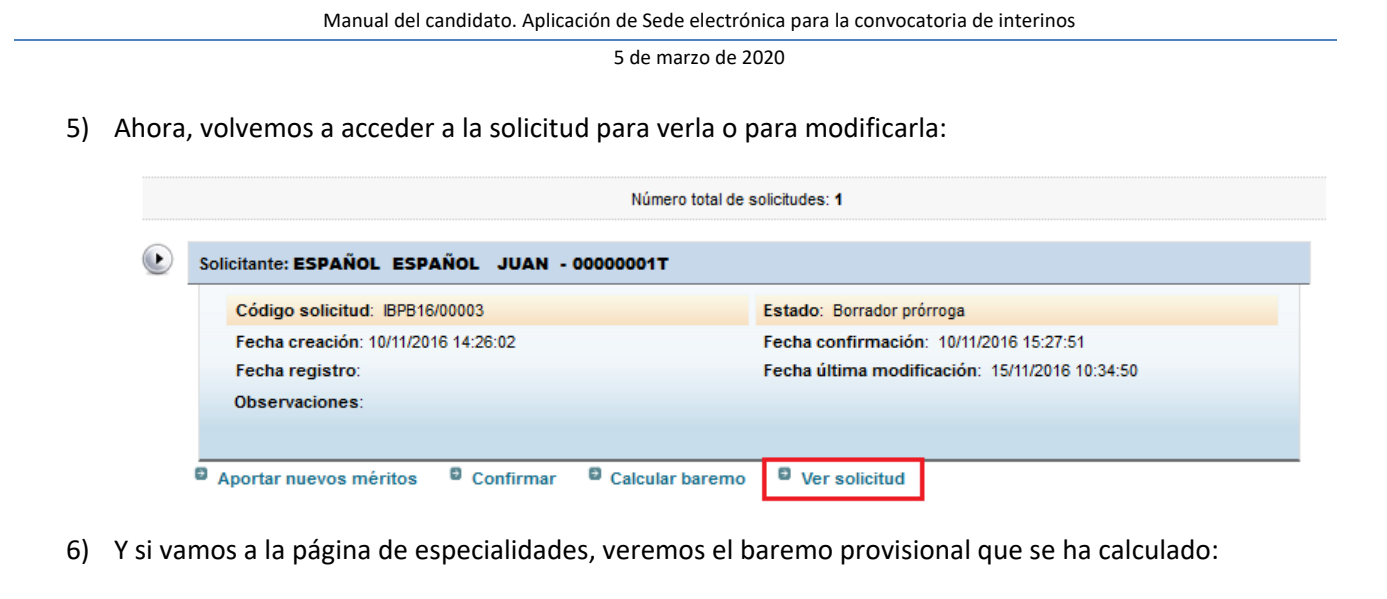

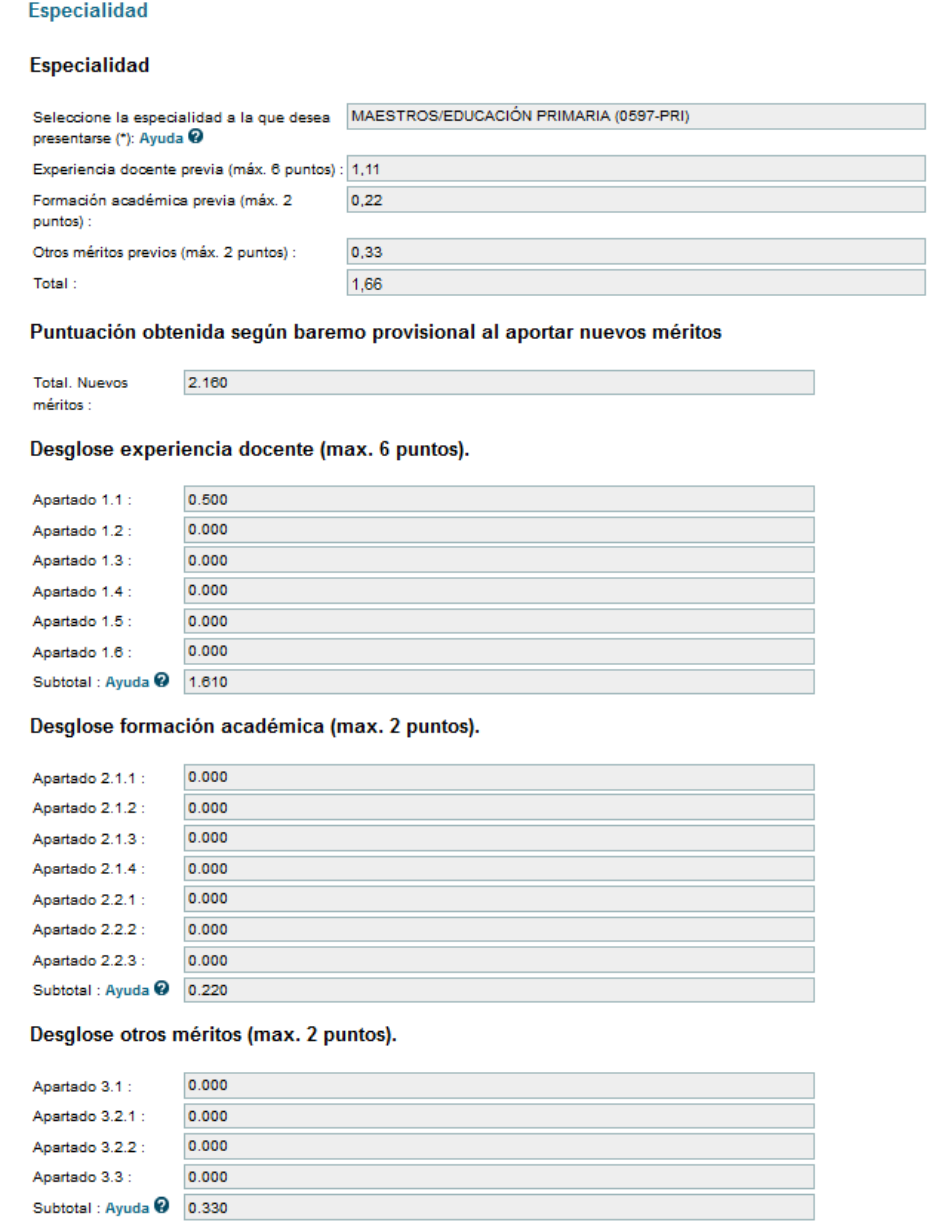

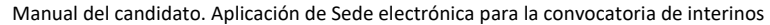

### <span id="page-17-0"></span>**Finalizar la solicitud y presentarla en un registro**

Cuando haya terminado de rellenar la solicitud, tendrá que **confirmarla**. Para ello, desde la pantalla principal donde aparece su solicitud, debe pulsar en "*Confirmar*":

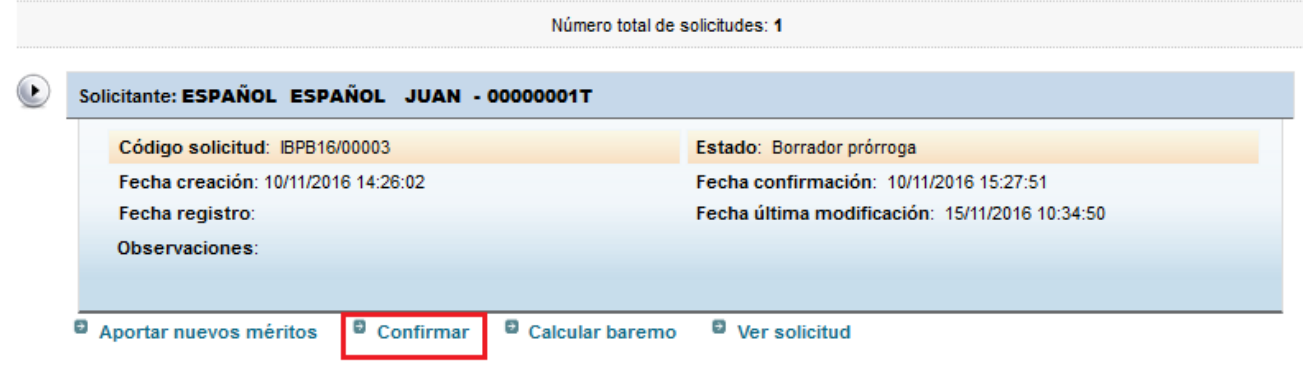

En este momento, se le mostrará la solicitud para que usted pueda revisarla. Si está todo correcto, entonces podrá pulsar el botón "C*onfirmar*" dentro de la solicitud:

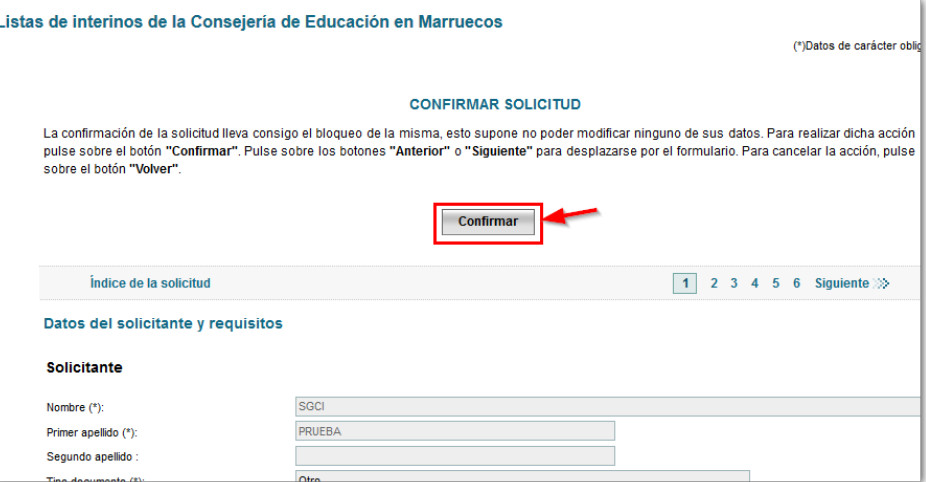

Si hay algún error que impida confirmar la solicitud, estos se le mostrarán en pantalla. En este caso deberá pulsar el botón "*Volver*" para regresar a la pantalla principal y modificar su solicitud corrigiendo los errores que tiene:

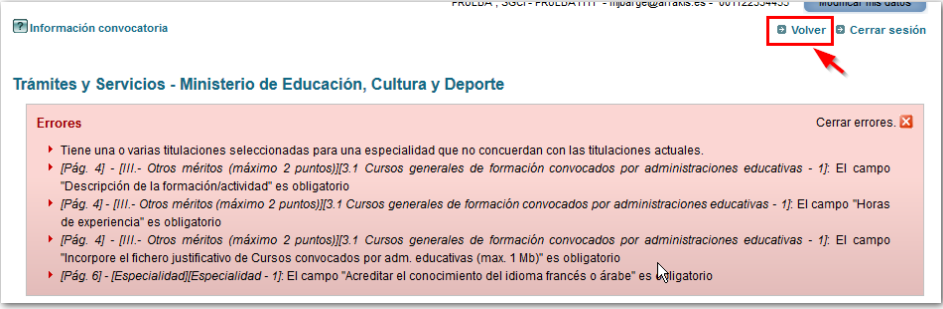

Si su solicitud está correcta, se mostrará una nueva ventana desde la que podrá registrar su solicitud electrónicamente (si dispone de certificado digital o usuario de Cl@ve) o bien imprimir el **impreso oficial** que debe firmar y presentarlo dentro del plazo establecido en un registro o por los medios que se determinan en la convocatoria:

Manual del candidato. Aplicación de Sede electrónica para la convocatoria de interinos

5 de marzo de 2020

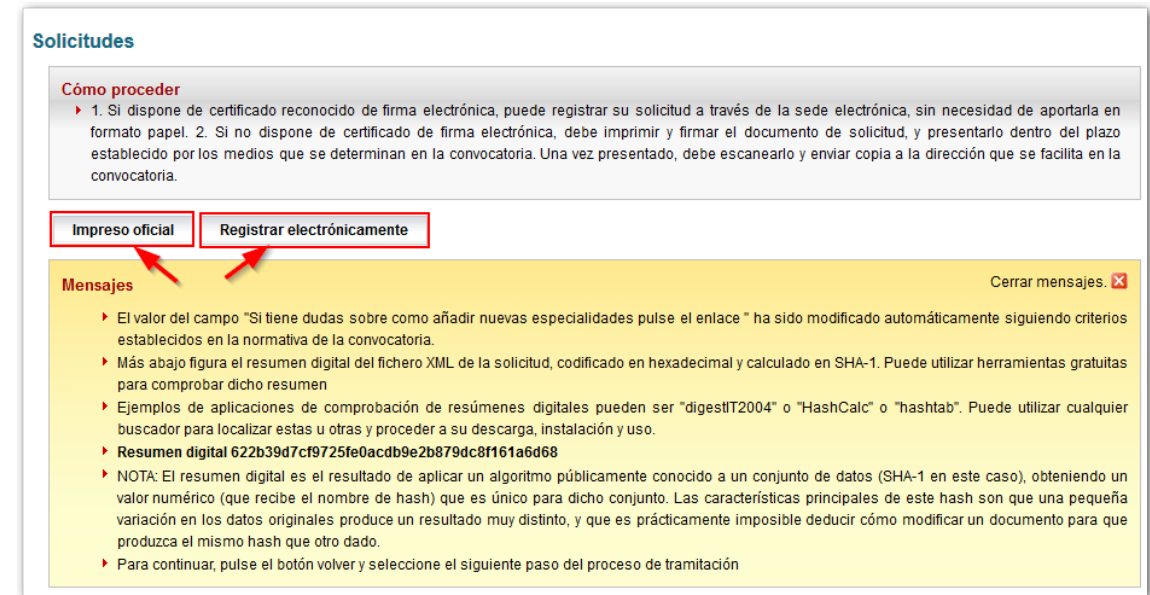

*Recuerde que una vez confirmada la solicitud ya no podrá modificarla. Si necesitase modificar una solicitud ya confirmada deberá enviar un correo electrónico a la dirección de contacto que figura en la convocatoria.*

El impreso oficial se puede obtener en cualquier momento desde la pantalla principal, donde la solicitud ya aparecerá en estado "*confirmada*":

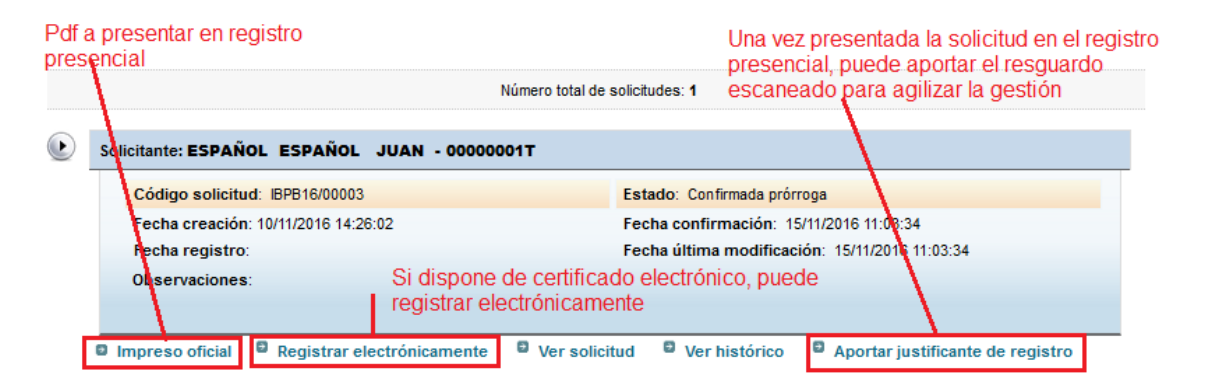

Los solicitantes que no dispongan de certificado de firma electrónica o usuario de Cl@ve, deberán rellenar y confirmar su solicitud a través de sede electrónica del Ministerio de Educación, imprimir, firmar el documento de solicitud y presentarlo, dentro del plazo establecido en la Consejería de Educación de la Embajada de España del país donde se realice la convocatoria. La solicitud irá dirigida a la dirección que aparezca en **el pie del impreso.** 

Las solicitudes podrán, asimismo, presentarse en el Registro General del Ministerio de Educación, calle Los Madrazo,17, 28071 – Madrid; en el registro Auxiliar del Ministerio de Educación, Cultura y Deporte de la calle Torrelaguna, 58, 28027 – Madrid; en los registros de las Consejerías de Educación de las Comunidades Autónomas; en las representaciones diplomáticas u oficinas consulares de España en el extranjero y en las

oficinas a que se refiere el artículo 16.4 de la Ley 39/2015, de 1 de octubre, del Procedimiento Administrativo Común de las Administraciones Públicas.

Los solicitantes que opten por presentar su solicitud en una oficina de correos, lo harán en sobre abierto para que pueda ser fechada y sellada antes de ser certificada, a fin de acreditar la presentación dentro del plazo. Irá dirigida a la dirección que aparezca en **el pie del impreso.**

> *Se debe enviar exclusivamente la solicitud de inscripción generada en la Sede. En ningún caso se deben adjuntar a la solicitud fotocopias compulsadas ni originales de la documentación presentada ya en la aplicación.*

> *Una vez sellada la solicitud, se adjuntará escaneada a la Sede Electrónica tal y como se indica en el siguiente apartado.*

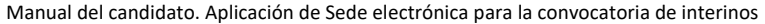

## <span id="page-20-0"></span>**Aportar el justificante de registro presencial**

Con el fin de agilizar la gestión, el justificante de la presentación de su solicitud presentado bien en un registro presencial o por correo postal, se incorporará una vez escaneado a la Sede Electrónica a través de la opción "Aportar justificante registro".

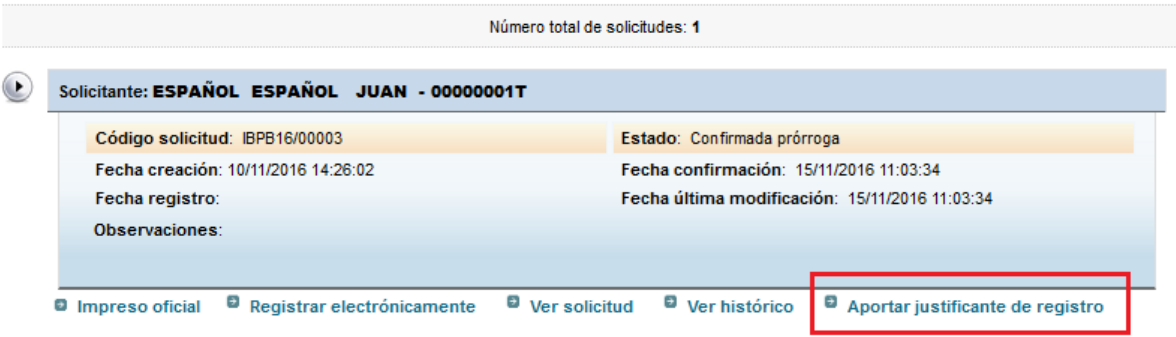

Incorpore en el formulario el documento justificativo y pulse sobre terminar.

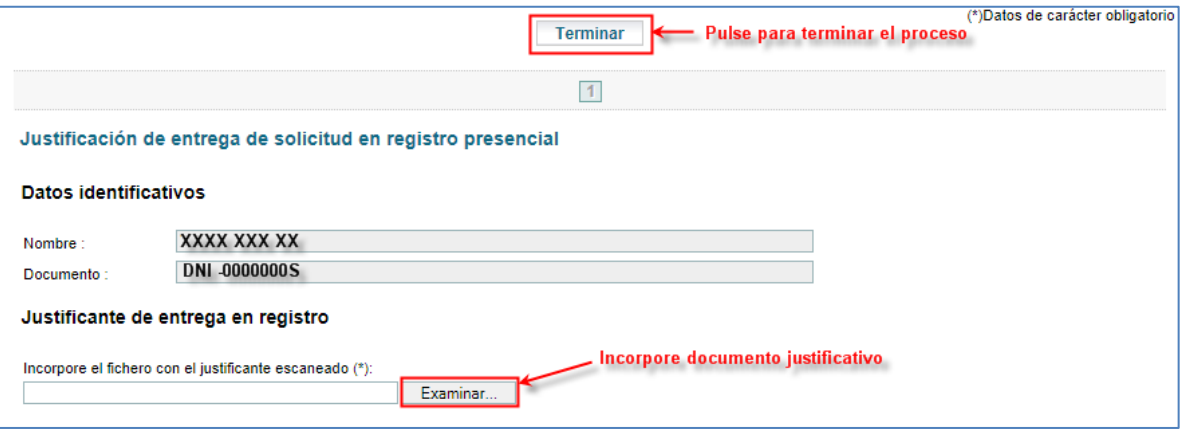

Si el proceso termina correctamente su solicitud deberá quedar en un estado definido como **"Confirmada con justificante de registro".**

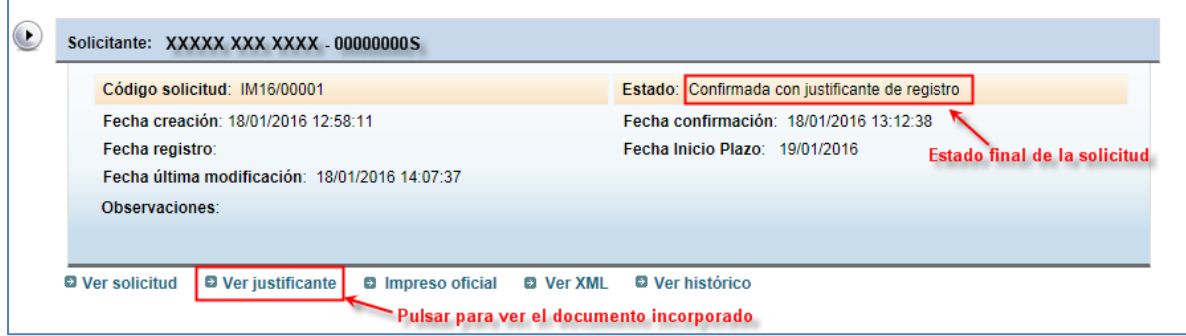